**Vlaamse** overheid

## HANDLEIDING E-MAIL HANDTEKENING

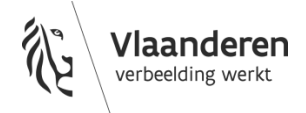

www.vlaanderen.be

## **1 NIEUWE HANDTEKENING AANMAKEN IN OUTLOOK**

- Op<https://overheid.vlaanderen.be/e-mailhandtekening> vind je voorbeelden van emailhandtekeningen.
- Ga in Outlook naar 'Bestand'
- Ga naar 'Opties':

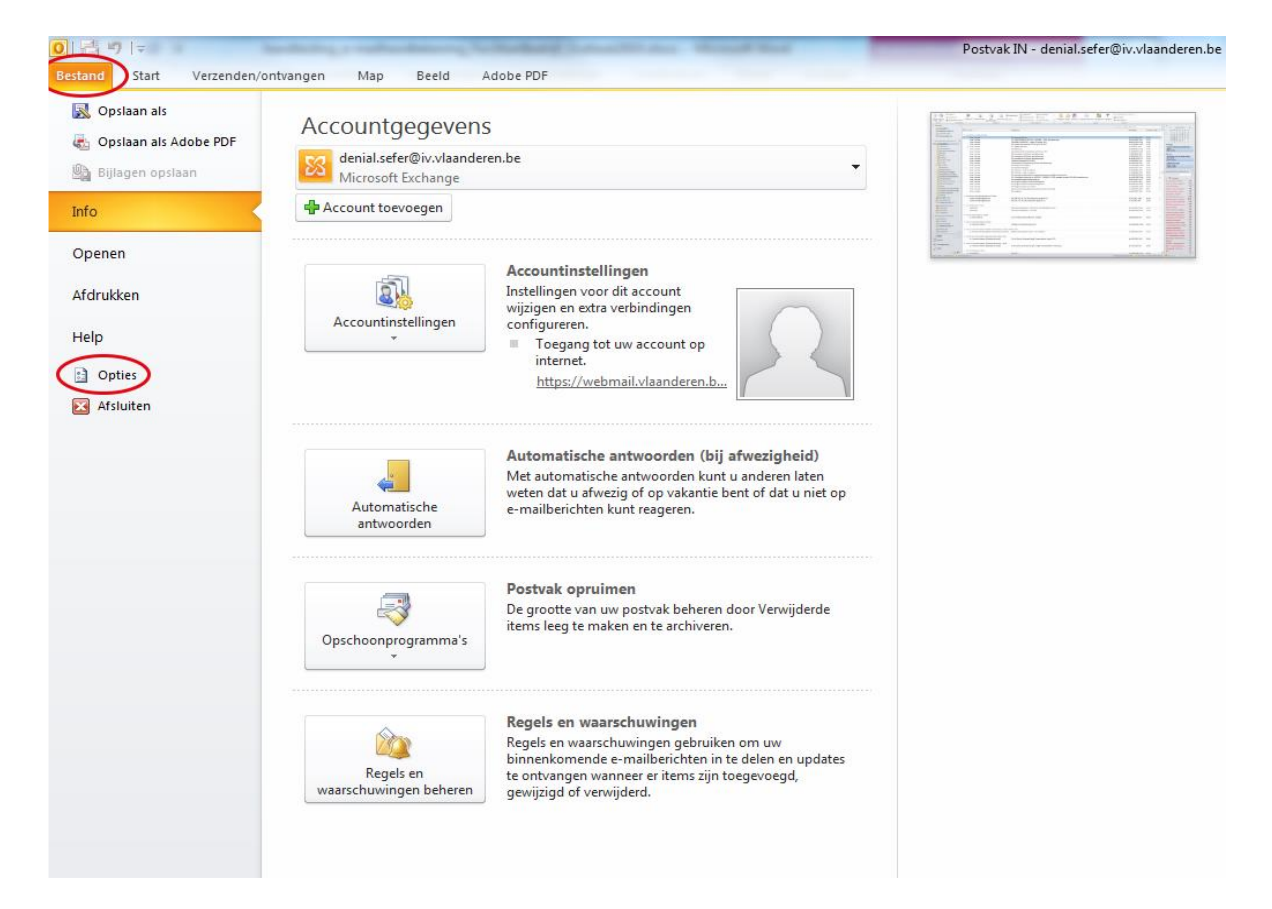

////////////////////////////////////////////////////////////////////////////////////////////////////////////////////////////////////////////////////////////////

Ga naar 'E-mail' en vervolgens 'Handtekeningen':

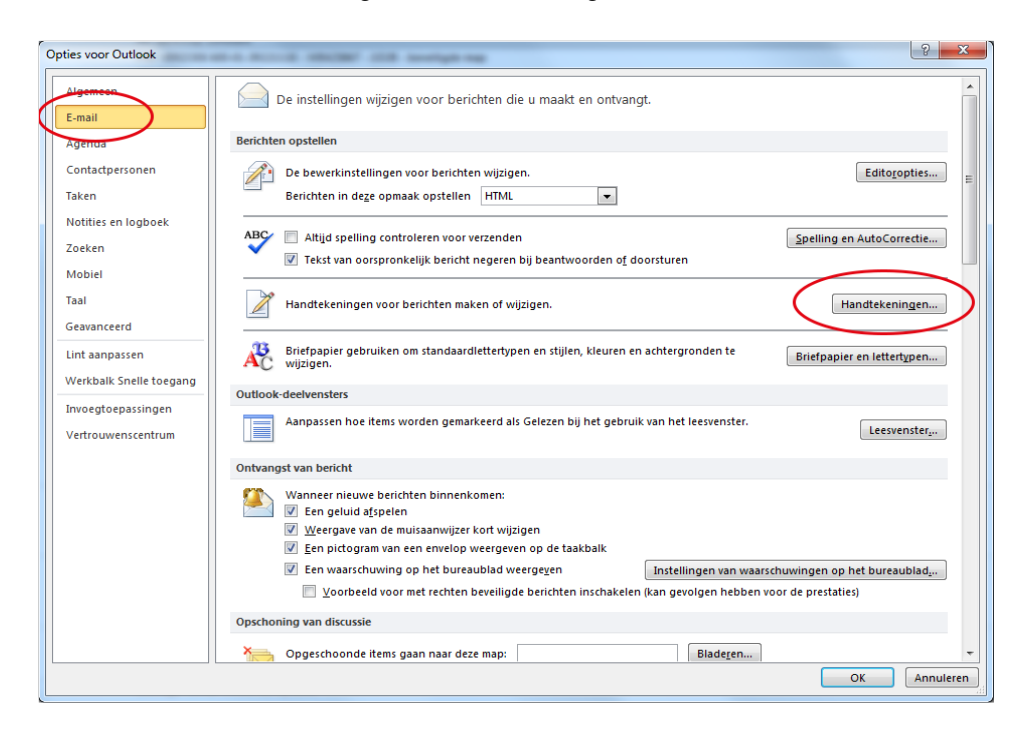

Klik op 'Nieuw'. Geef je handtekening een herkenbare naam, bv. Naam NL of Naam PL:

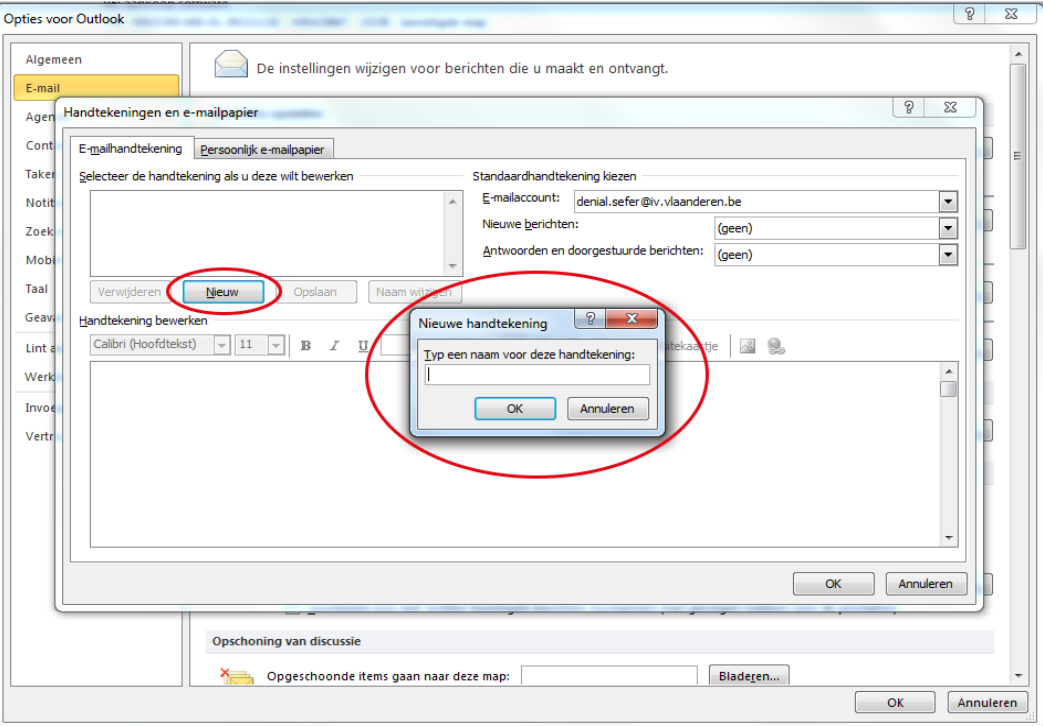

////////////////////////////////////////////////////////////////////////////////////////////////////////////////////////////////////////////////////////////////

 Klik met de rechtermuisknop in het tekstvak onderaan en voer de tekst manueel in, zoals die beschreven staat in [de voorbeelden op de site.](https://overheid.vlaanderen.be/e-mailhandtekening) Zorg ervoor dat je de corpsgrootte en kleur correct overneemt. Het logo kan je opvragen via [de huisstijlcoordinator van je entiteit](http://www.ditisvlaanderen.be/nl/lijst-van-huisstijlco-rdinatoren) en tot de juiste grootte verkleinen in Paint.

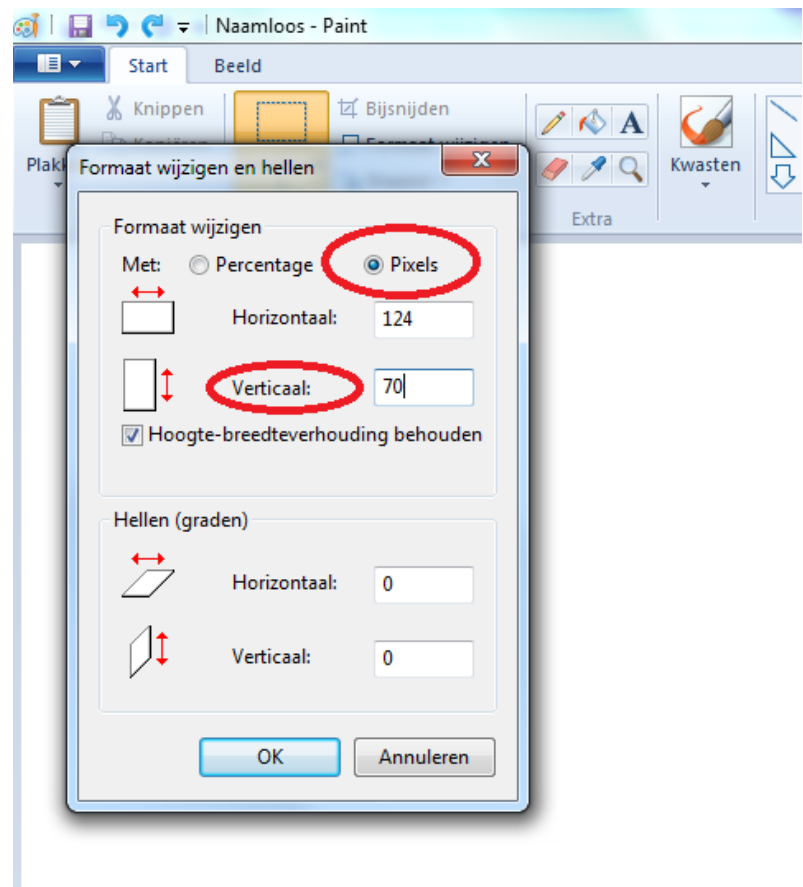

• Stel je handtekening enkel standaard in voor nieuwe mails:

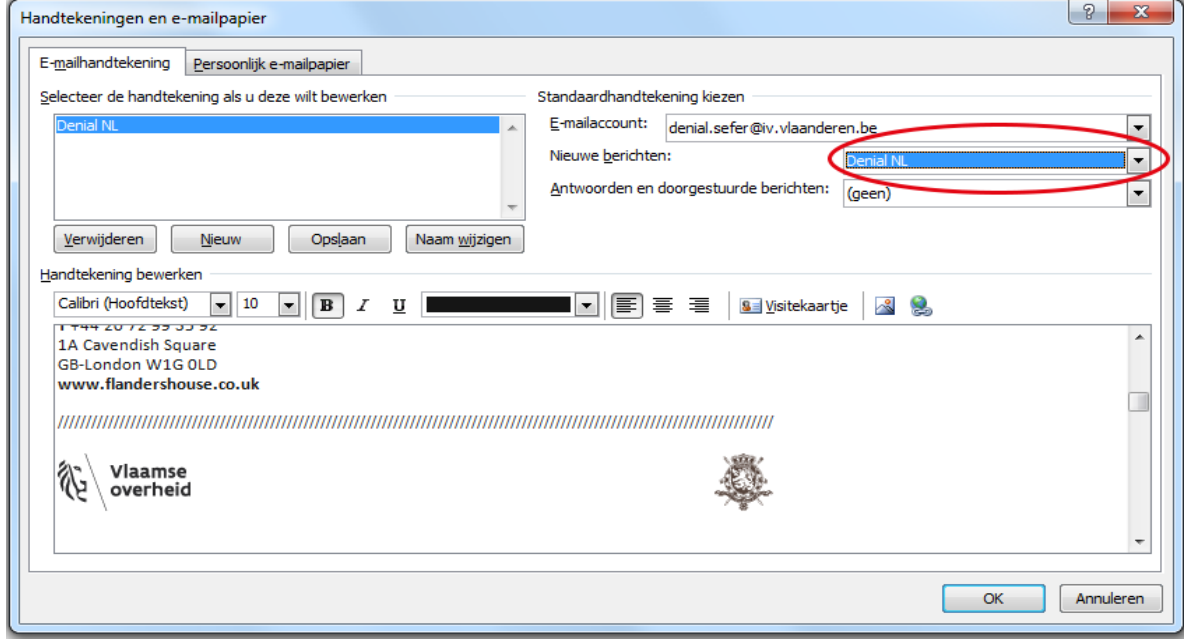

Klik tot slot 2 maal op 'OK'

////////////////////////////////////////////////////////////////////////////////////////////////////////////////////////////////////////////////////////////////